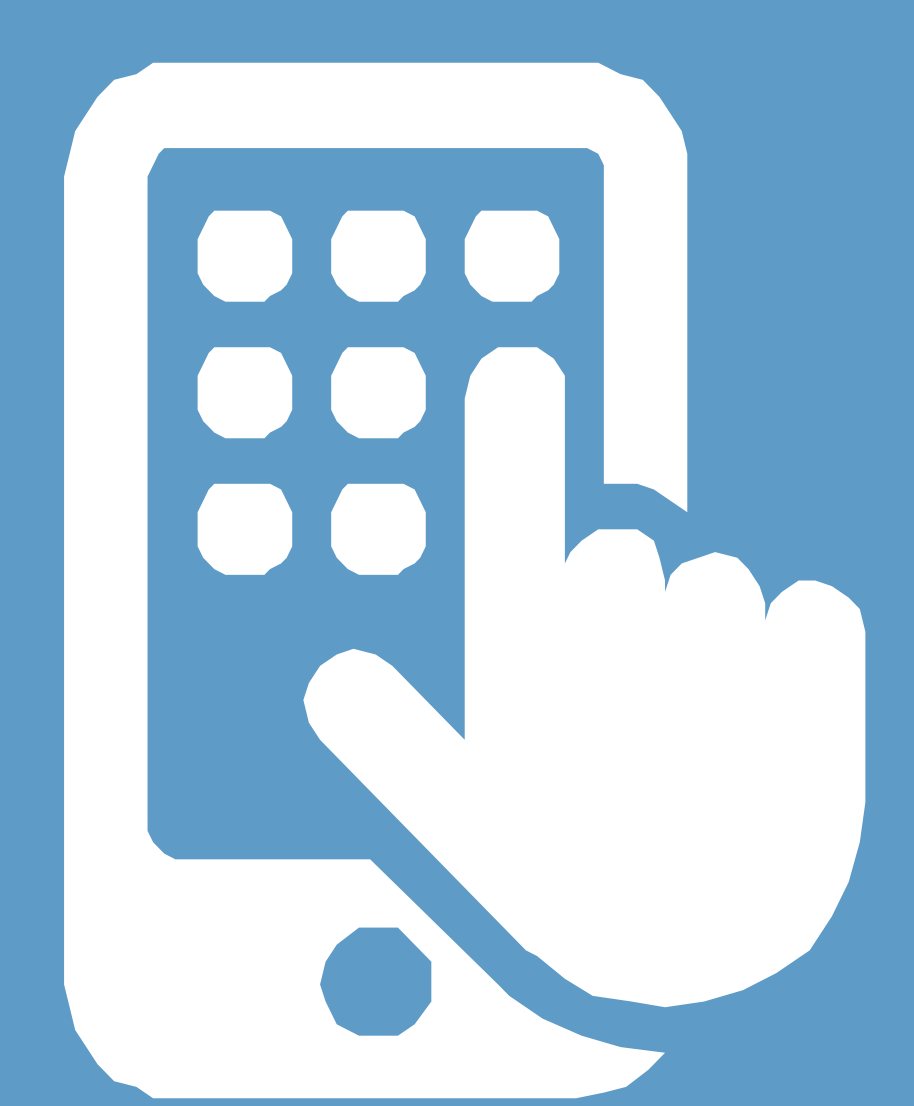

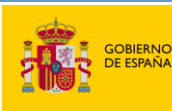

MINISTERIO<br>DE LA PRESIDENCIA, JUSTICIA<br>Y RELACIONES CON LAS CORTES

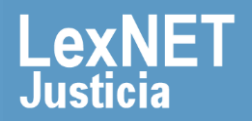

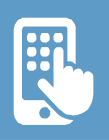

# **¡Bienvenido!**

**APPLexNET** es la aplicación móvil de LexNET que el Ministerio de Justicia pone a nuestra disposición para poder visualizar los mensajes y avisos que tenemos en el buzón de LexNET desde cualquier dispositivo móvil.

Vamos a ver **cuatro bloques** que reúnen toda la información de uso de la aplicación:

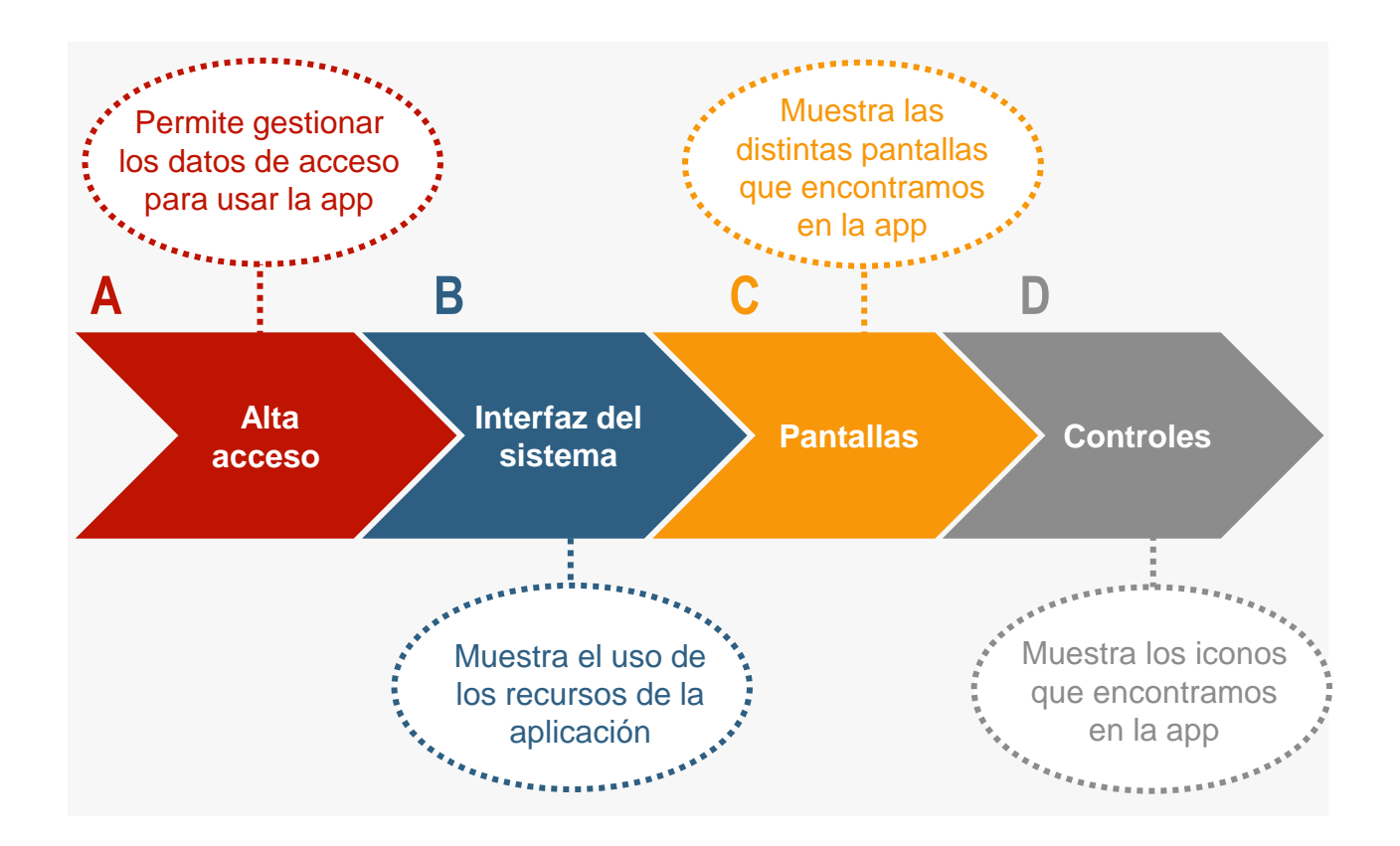

#### **¡Veamos cada uno de ellos con más detenimiento!**

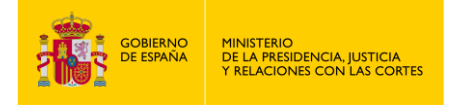

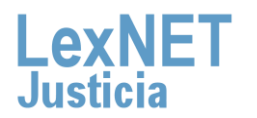

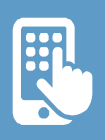

# **A Alta acceso**

Para poder utilizar APPLexNET debemos estar dados de alta en la Plataforma LexNET y gestionar su acceso a través de dispositivo móvil. Para cambiar/modificar su contraseña acceda a la interfaz web de LexNET, menú de configuración (opción Alertas).

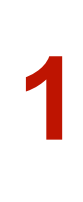

Al darnos de alta en el sistema, se tomará como login del usuario **nuestro DNI**. La contraseña la estableceremos una vez dentro de LexNET a través del enlace de las **"Alertas por móvil"** y marcando el check "**Usuario app móvil**". Después guardaremos los datos.

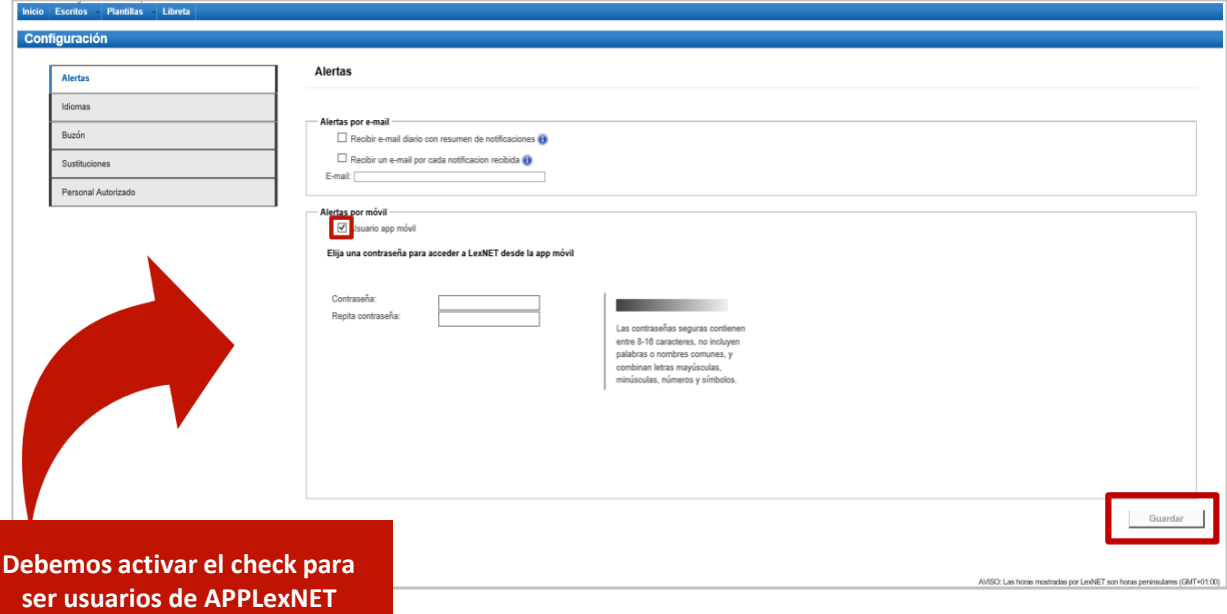

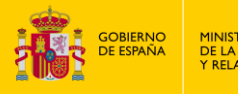

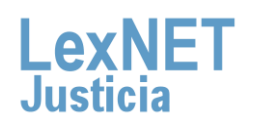

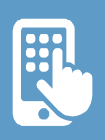

## **B Interfaz del sistema**

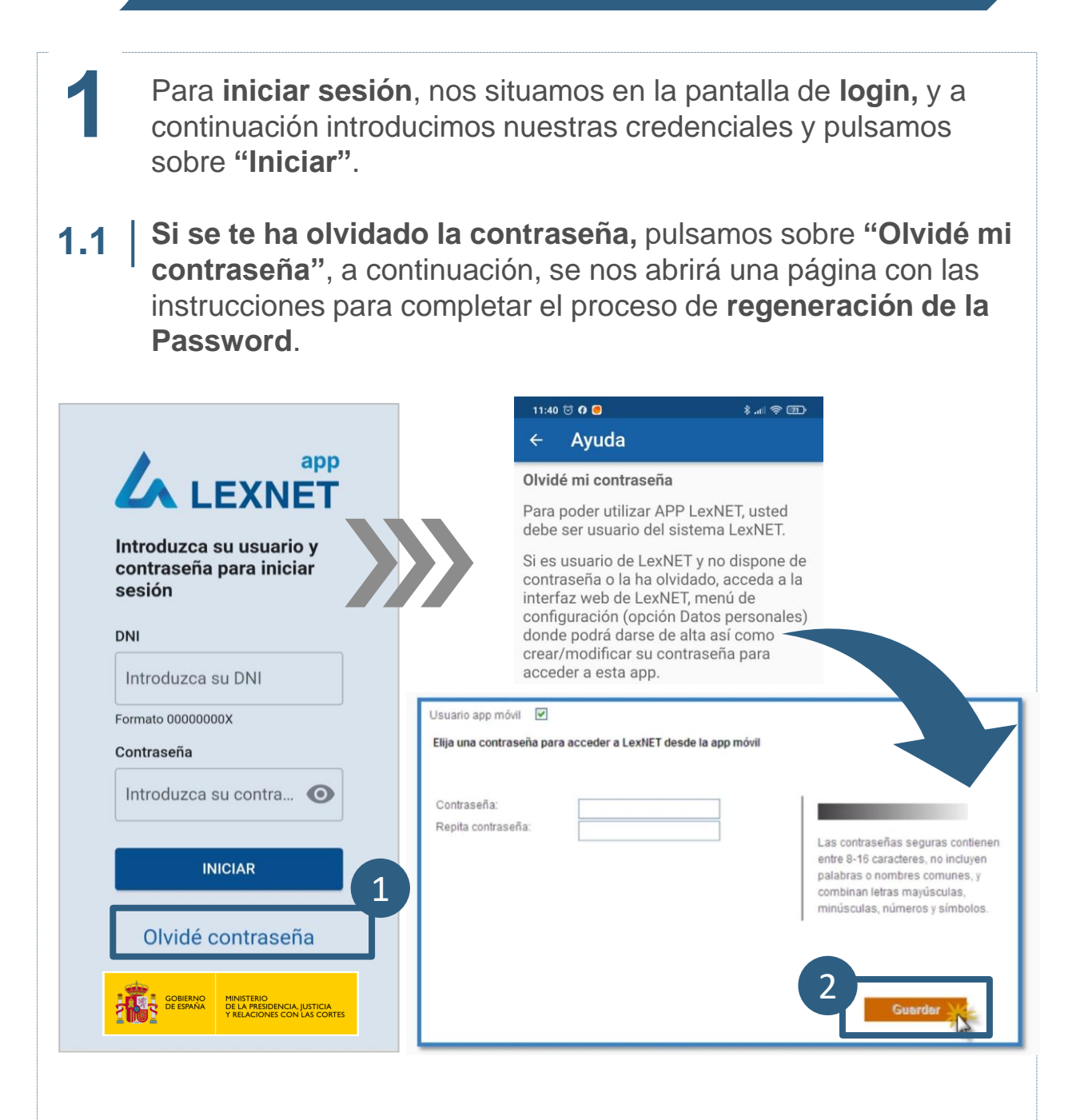

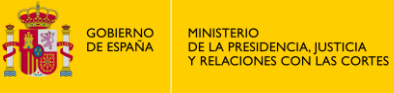

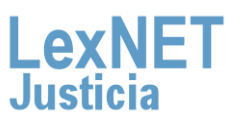

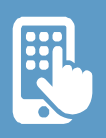

#### **B**

Cuando accedemos a la aplicación, en la pantalla de inicio **2** aparece la siguiente **información**:

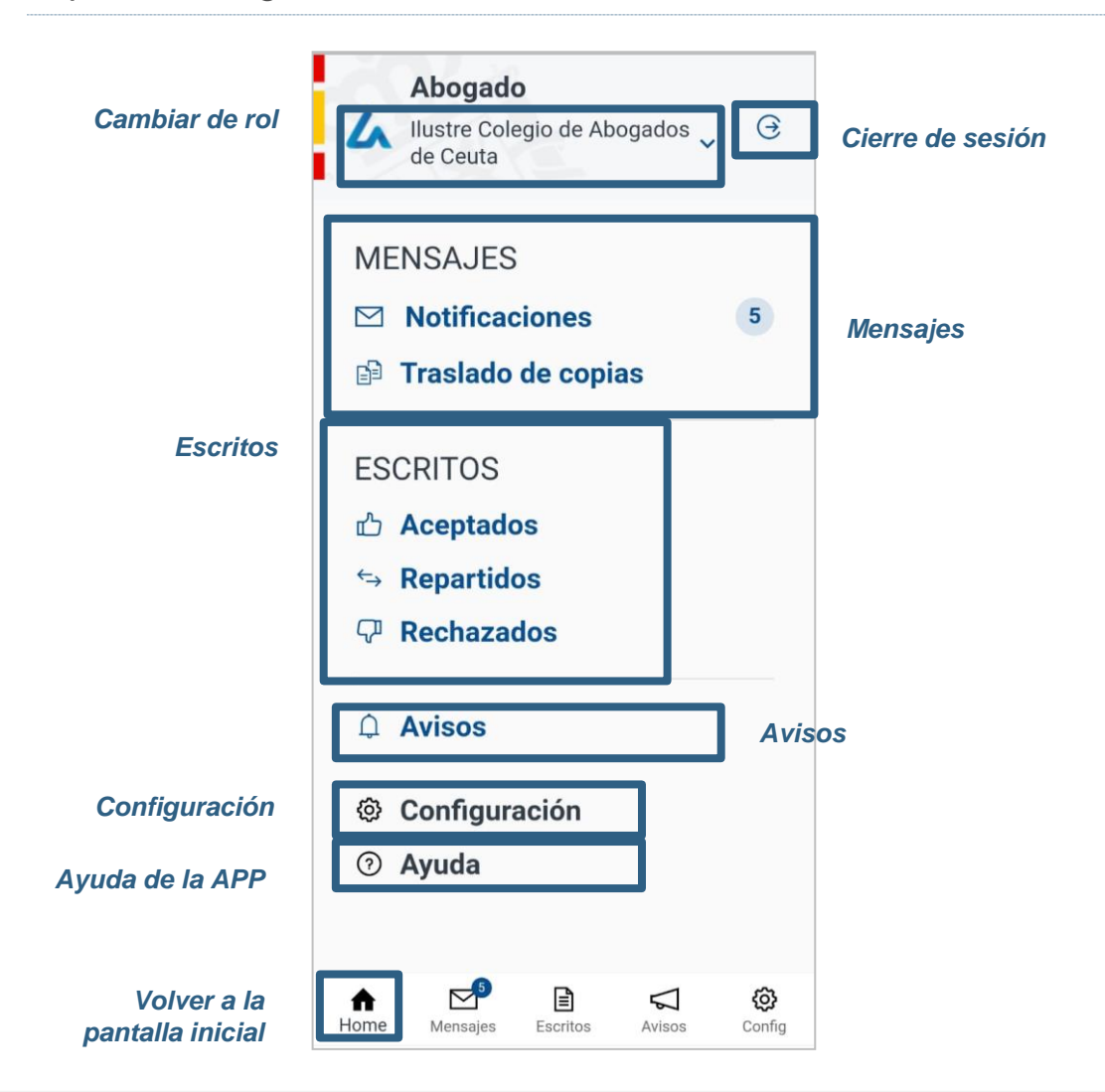

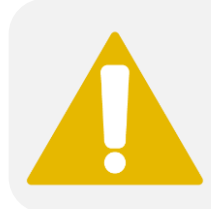

**La consulta de los mensajes en la aplicación móvil no implica su acuse de recibo. Para ello debe abrir el mensaje desde la plataforma LexNET.** 

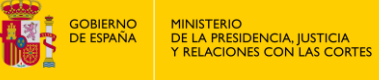

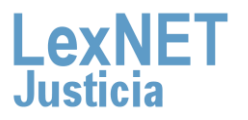

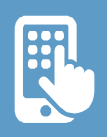

#### **B**

Si queremos cambiar el rol, pulsamos sobre el *icono* y a continuación seleccionamos **el rol** que deseamos.

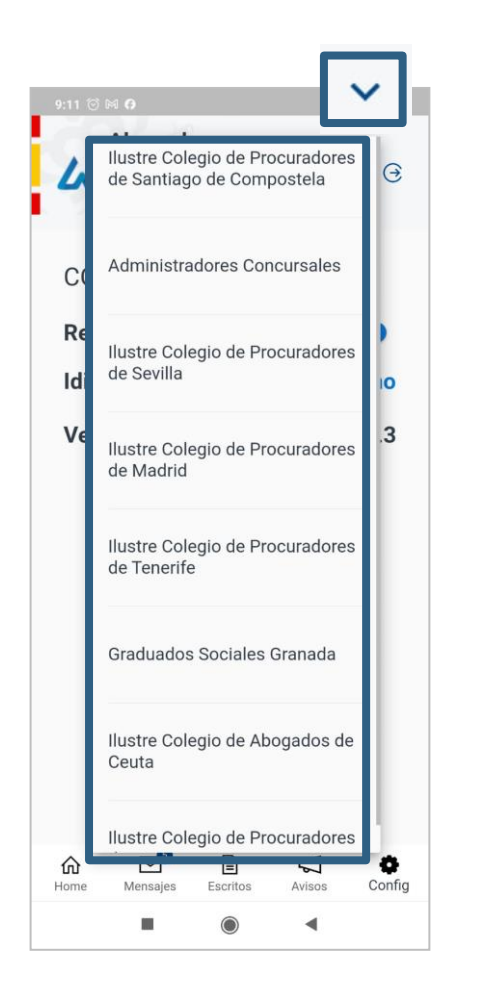

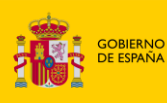

MINISTERIO<br>DE LA PRESIDENCIA, JUSTICIA<br>Y RELACIONES CON LAS CORTES

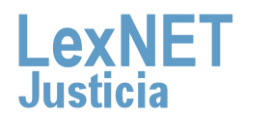

*Cambiar de rol*

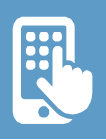

#### Interfaz del sistema **B**

El apartado de **"Configuración"** nos permite configurar los parámetros como idioma, activación/desactivación de notificaciones y comprobar la versión instalada en nuestro dispositivo. **3.1**

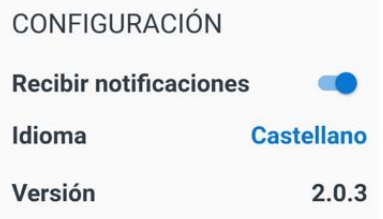

El apartado de **"Cerrar sesión"** nos permite desconectar de la aplicación. **3.2**

 $\leftrightarrow$ 

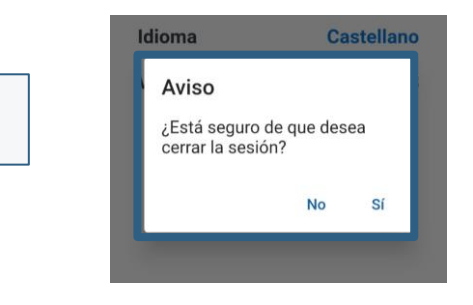

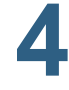

Para **visualizar** los detalles de cualquier **mensaje, escrito** en la aplicación, tenemos que pulsar sobre el icono de "visualización de detalles" ubicado en la parte superior derecha.

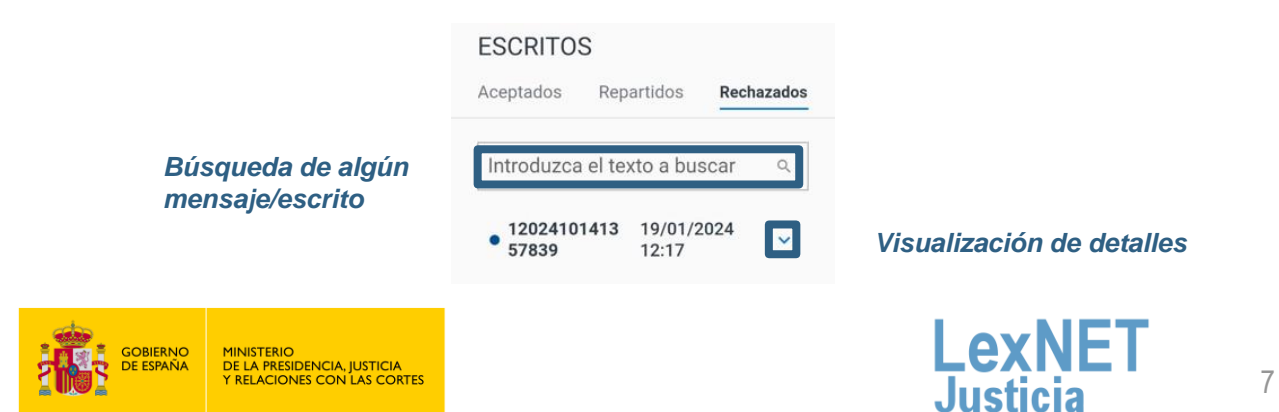

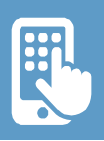

# **C Pantallas**

**1**

Vamos a hacer un **inventario** de las distintas pantallas que nos encontramos dentro de la aplicación.

Pantalla **login**, para el acceso a la aplicación. Dentro del apartado **"Mensajes"** podemos acceder a las **"Notificaciones"** o **"Traslado de copias"** con los mensajes trasladados.

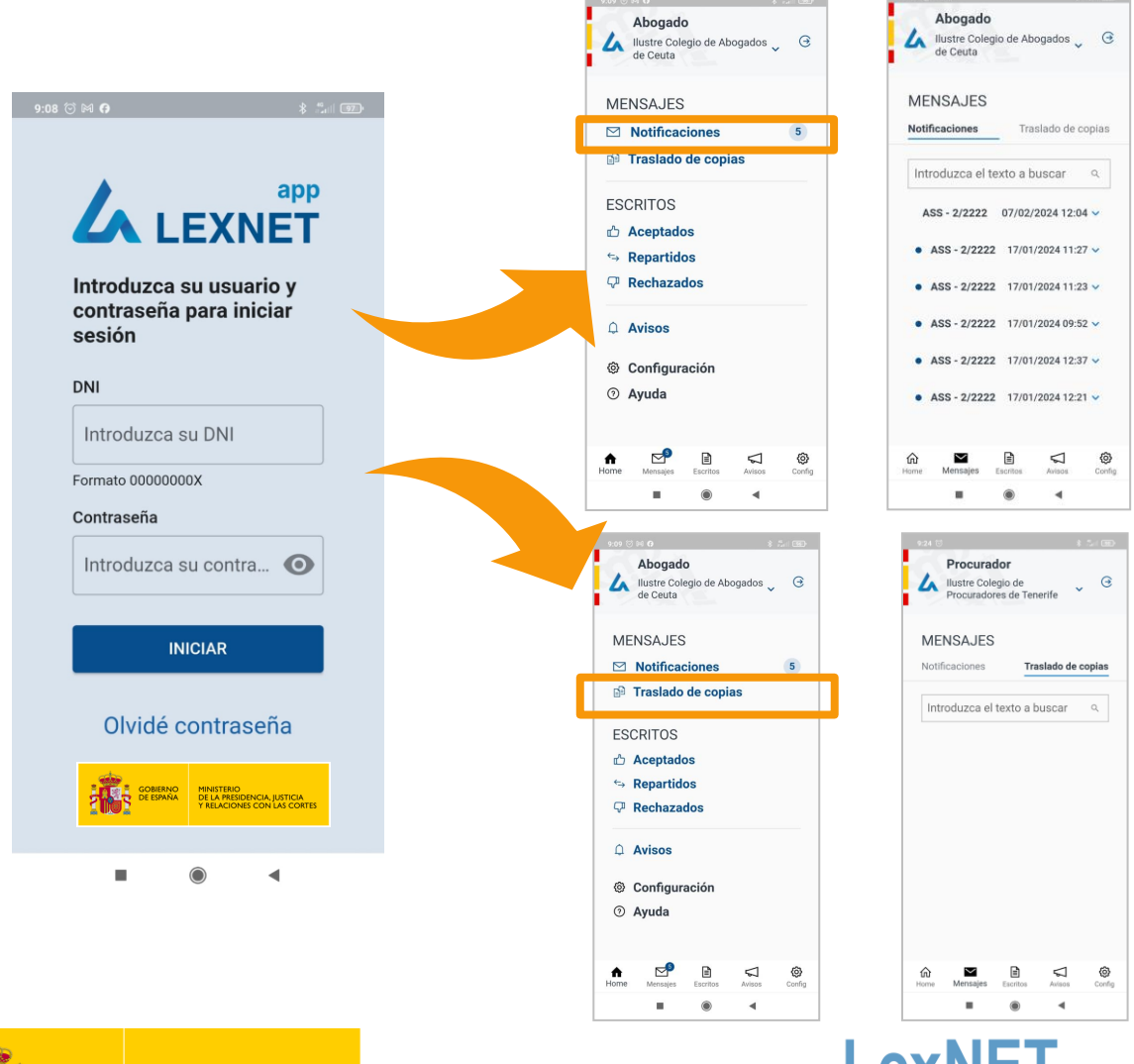

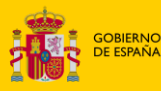

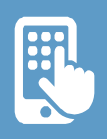

**C**

Dentro del "**Estado de escritos**" veremos los escritos clasificados según si están aceptados, repartidos o rechazados.

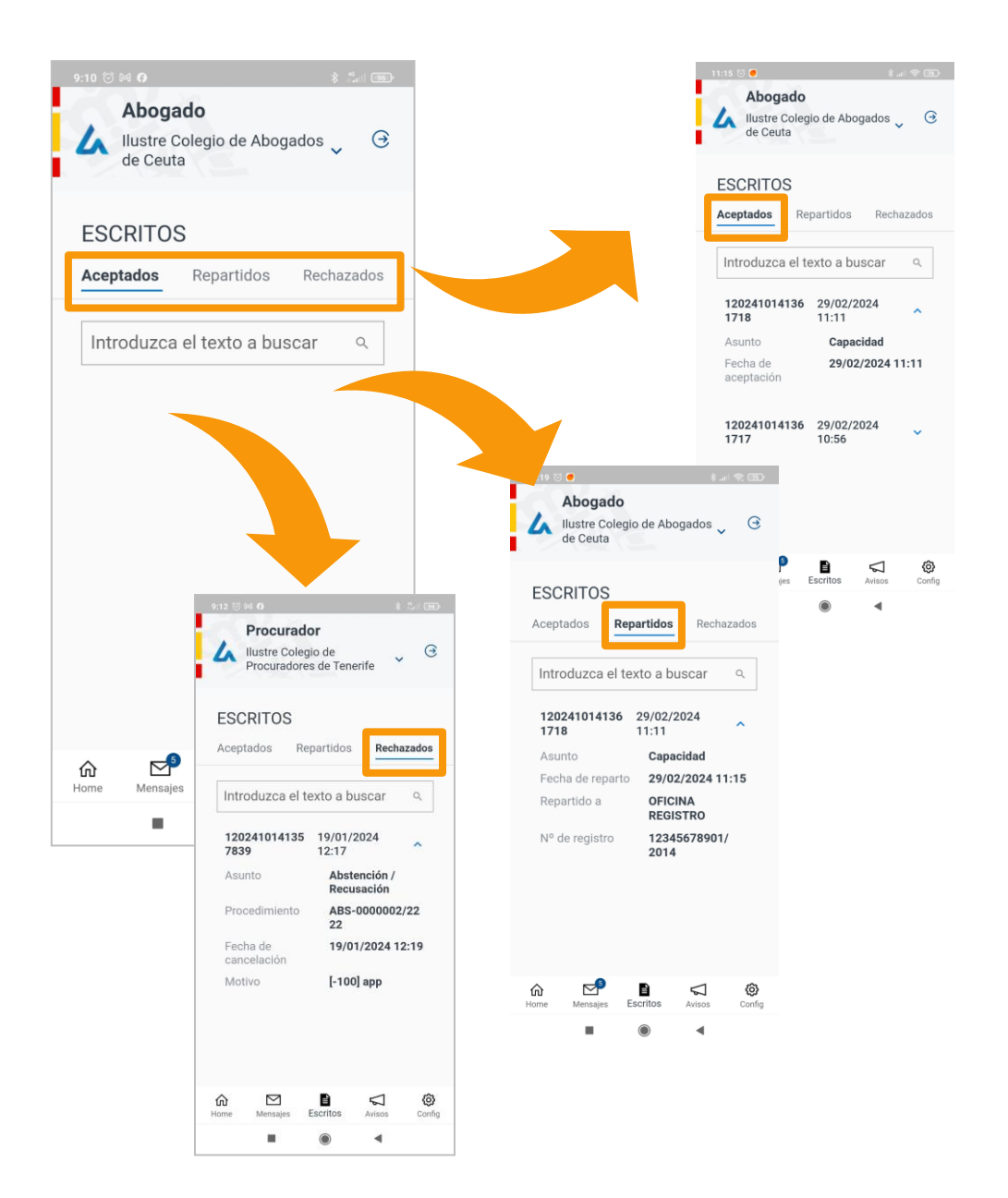

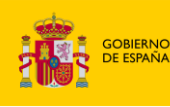

MINISTERIO<br>DE LA PRESIDENCIA, JUSTICIA<br>Y RELACIONES CON LAS CORTES

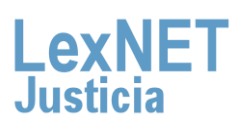

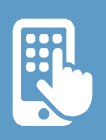

**C**

**3**

Otra de las funcionalidades de la aplicación es la consulta de **"Avisos"**. Distinguimos entre críticos, importantes e informativos, en función de su relevancia.

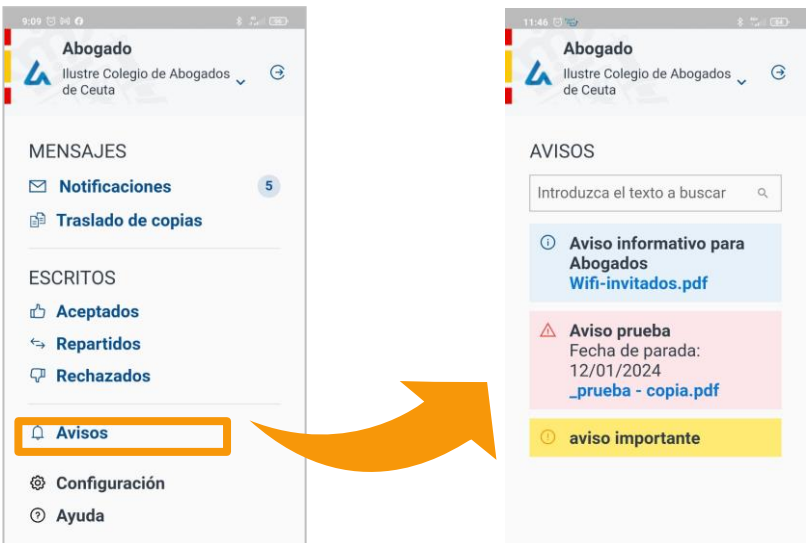

Para **visualizar** los detalles de un **aviso** en la aplicación, tenemos que pulsar sobre el archivo adjunto que aparece en azul. **3.1**

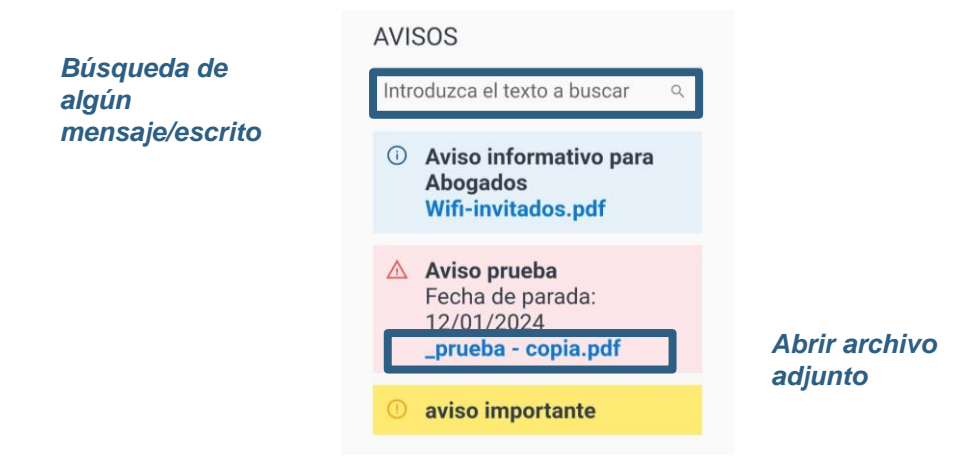

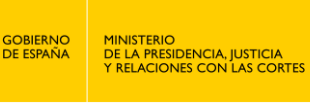

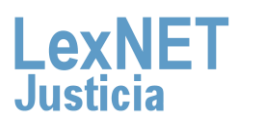

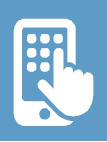

#### **C**

**4**

Para desplegar el **menú** tenemos distintas opciones. Pulsamos sobre los iconos ubicados abajo donde vemos las opciones que lo componen. En la parte superior a la derecha tenemos el cierre de sesión de la aplicación.

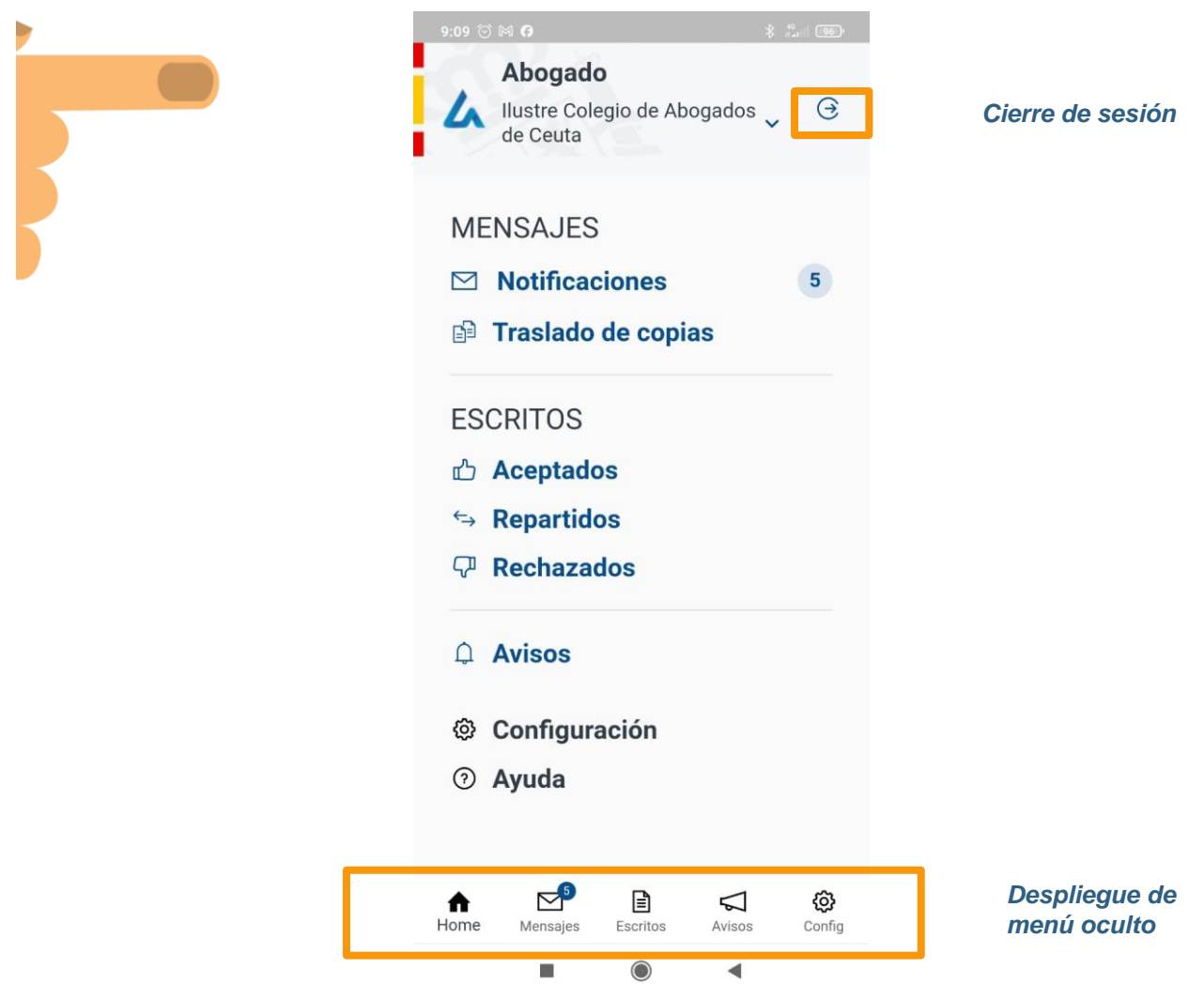

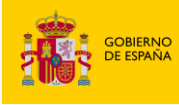

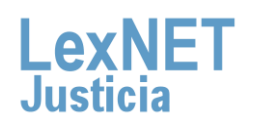

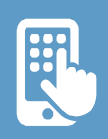

# **D Controles**

En la aplicación encontramos los siguientes iconos y controles:

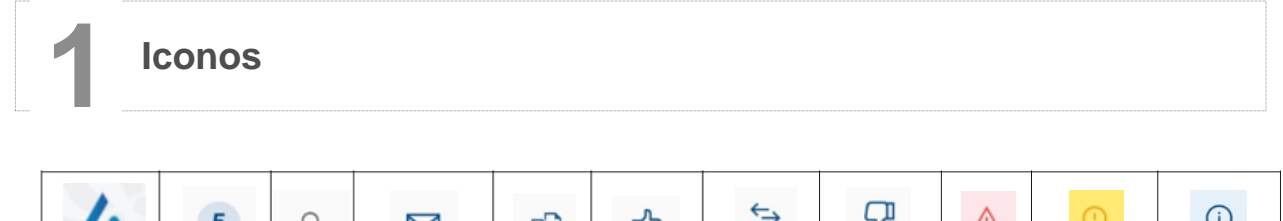

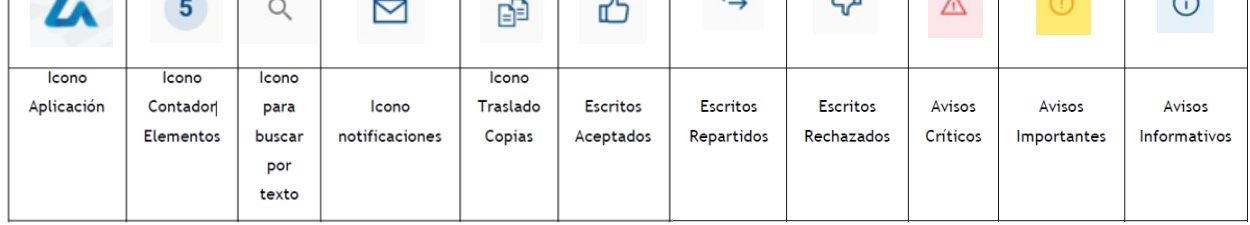

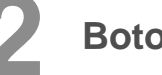

**2 Botones**

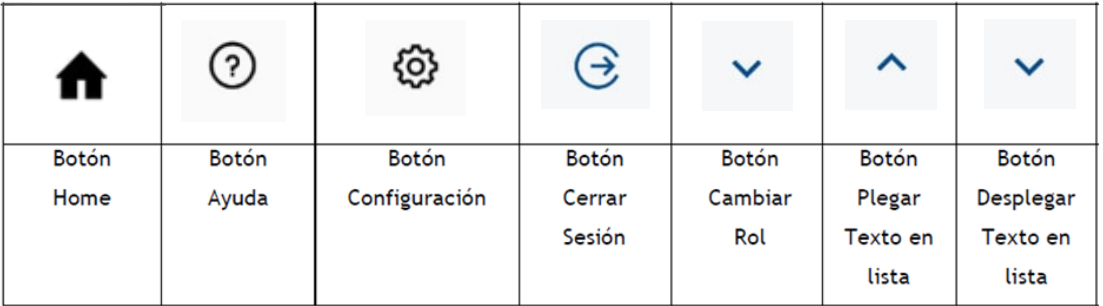

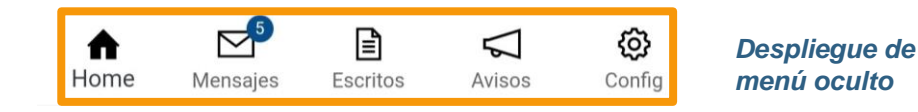

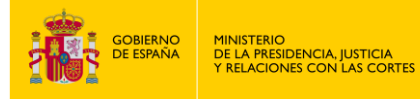

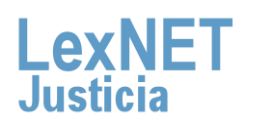

#### **D**

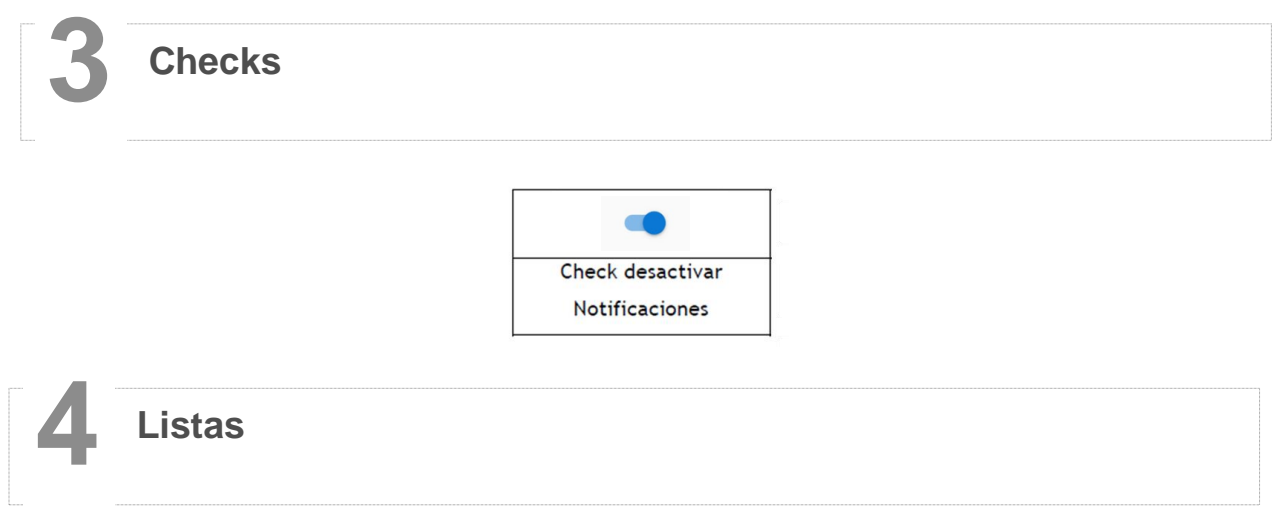

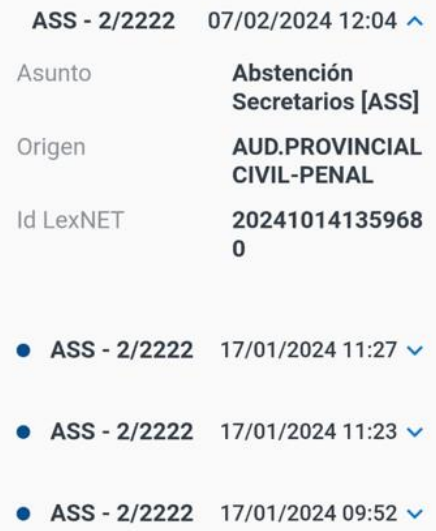

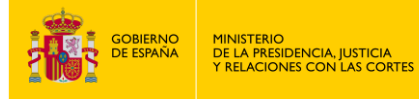

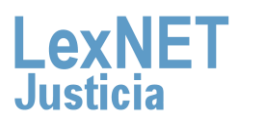

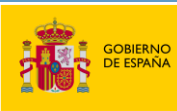

MINISTERIO<br>DE LA PRESIDENCIA, JUSTICIA<br>Y RELACIONES CON LAS CORTES

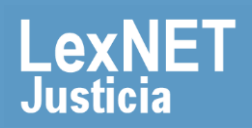